# **Extracting Meaningful Data out of Cattledata Cattle - Basic**

Farr **Advisorv Service** 

**National Advice Hub** T: 0300 323 0161 E: advice@fas.scot W: www.fas.scot

# **Cattledata by Farmdata is an extremely versatile program. Many users keep only statutory records with some sale or purchase lines.**

For example; births, deaths, movements, sale/ slaughter lines, purchase lines, and deaths.

The program allows very comprehensive information to be kept. As with all packages, the more accurate the information that is put in, the more meaningful is the information that can be extracted.

This short publication shows the location of reports that can be run to provide you with some meaningful information from your records to help make your business more efficient.

# **What can we get out your Statutory Records?**

# **Reports Basics**

Other than a set of statutory and basic reports, other reports have to be created through Selective Reports here they can be edited, or deleted.

It is extremely useful to be able to tailor the report you want.

孟 All reports can be exported to different formats

The report can also be text searched using 齏

Reports can be filtered by dates or criteria in the lower and upper boxes and ranked by entering 1,2,3 etc in the field you wish to rank the report by.

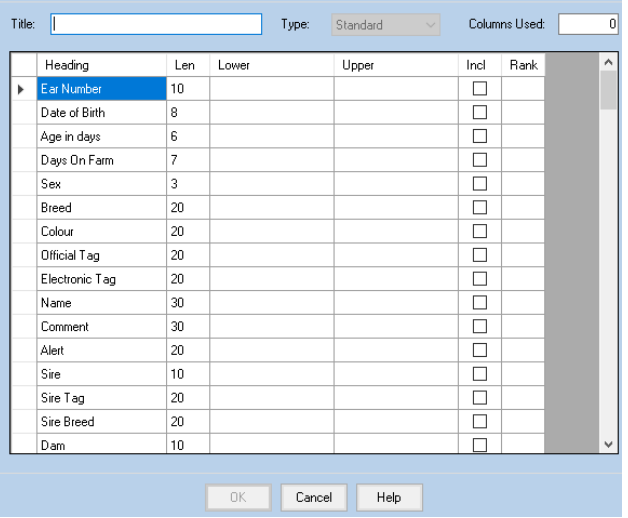

Standard

Unner

Type

**Comments** These can be entered in many animal screens and can be retrieved through

Len

 $10$ 

 $\mathbf{R}$ 

20

30

Lower

Comments

Heading

**Ear Number** 

Date of Birth

Official Tag

Comment

Title:

selective reports

Select the following options in order

Official Tag - Ear Number

Date of Birth—Comment (Rank 1)

*For more information on Records and Business Efficiency go to [www.fas.scot](http://www.fas.scot)* 

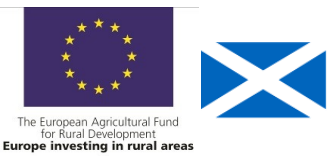

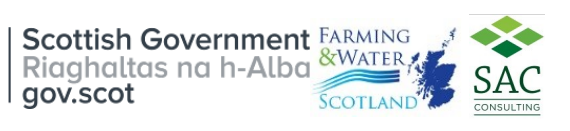

Columns Used:

Rank

Ind

 $\triangledown$ 

 $\checkmark$ 

 $\checkmark$ 

 $\checkmark$ 

-11

# **Comments Report—continued**

#### **Comments**

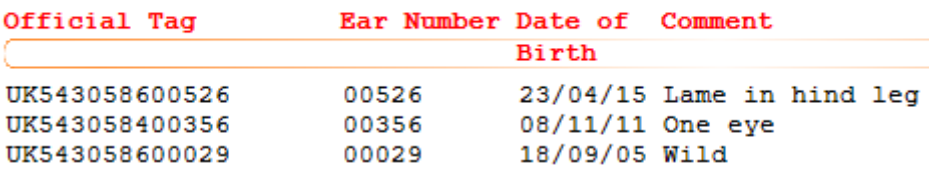

The report can be searched for specific comments by text.  $\mathcal{L}$ 

This allows comments to be searched for specific phrases or words.

### **Management Groups** Reports - Selective— New—Management Groups—Edit

Select in this order:

#### **Management Groups**

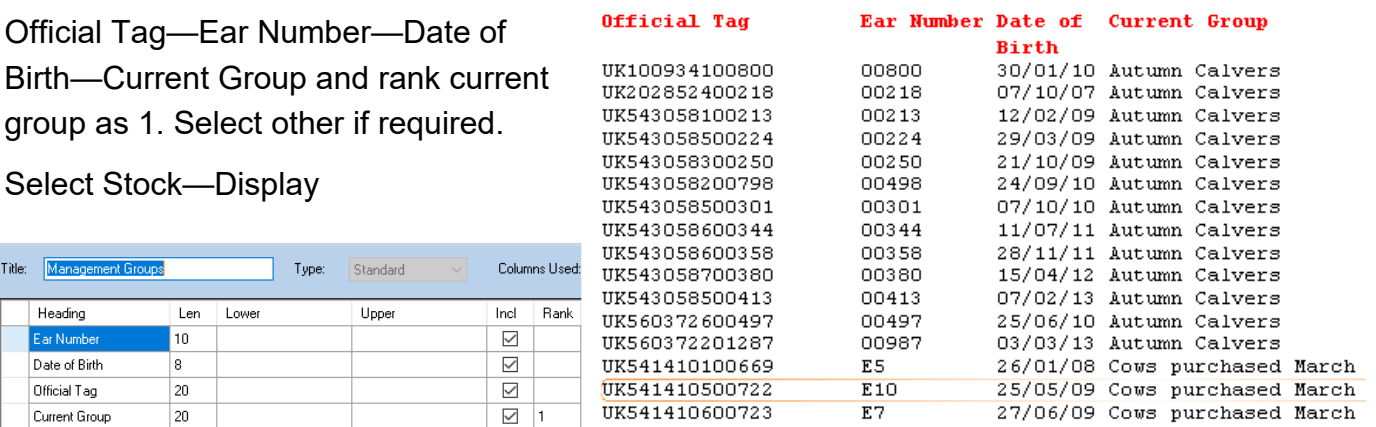

Select Stock—Display

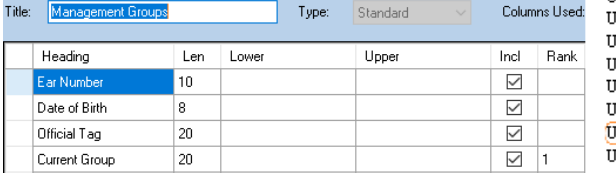

Management Groups allow the herd to be broken down into more manageable groups .

**Calving Interval** Reports - Selective— New—Calving Interval—Edit

Select in order the following:

Official Tag

Ear Number

Last Calved

Past Cal Int with the values

Last Calf's Metal Tags

The report shows all cows with Calving Interval a calving interval greater than 370 days. This can flag up any animals with potential issues for further investigation.

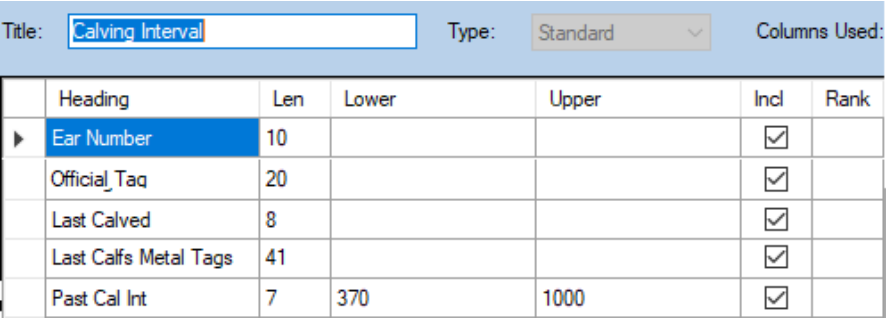

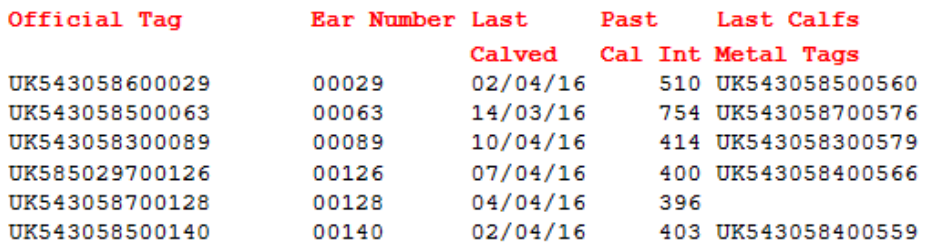

#### **Target 90% of the herd < 370 days Barren <5%**

# **Calving Period** Reports - Selective— New—Calving Period—Edit

A calving report can be run for the caving period, if the date of 1st calving and the last calving is taken, the spread of calving can be calculated.

Select the following options in order:

Official Tag - Date of Birth

(select the dates for the calving period)

Sex — Breed

Gestation— Birth Weight

#### Dam Tag

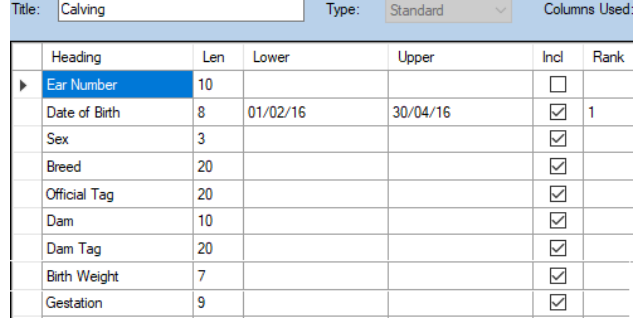

The report shows all the calves in this case the calving period is 16/02/2016—30/04/2016 a period of 74 days (10.5 weeks).

#### Calving

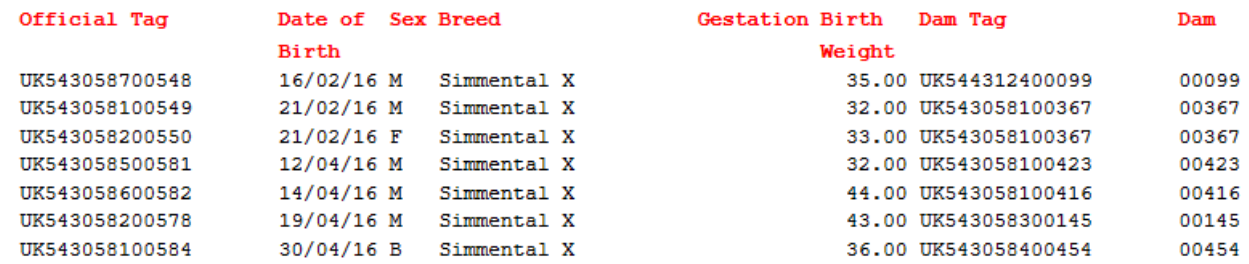

This can be split to see the numbers relating to the target below.

#### **Target 1st 21 days 65%, 42 days 90%, 10%> 42 days**

### **Losses** Reports - Selective— New—Losses—Edit

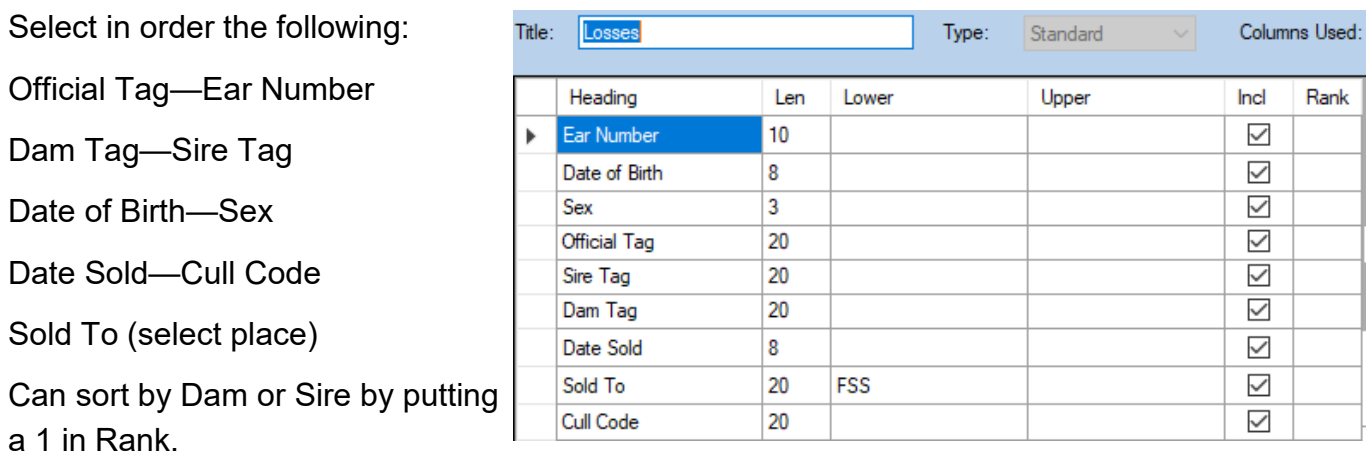

The Report show the number of animals that died in that period

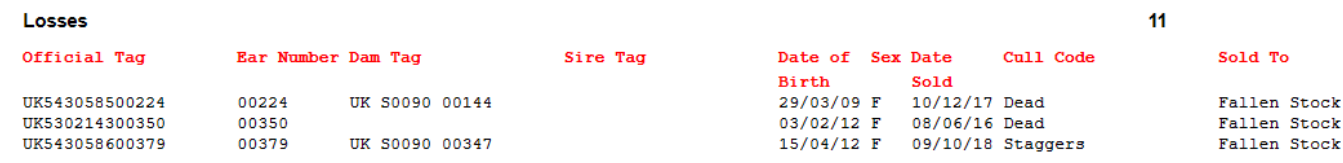

### **Target mortality in Cows < 2%**

1st Calving heifers have to be added to a management report.

This report can then be used to help calculate the age at first calving.

Select in order the following:

Official Tag—Ear Number

Date of Birth—Last Calved

Group—select group

The report can be exported to excel.

The age at first calving can be calculated in this case around 24-25 months respectively.

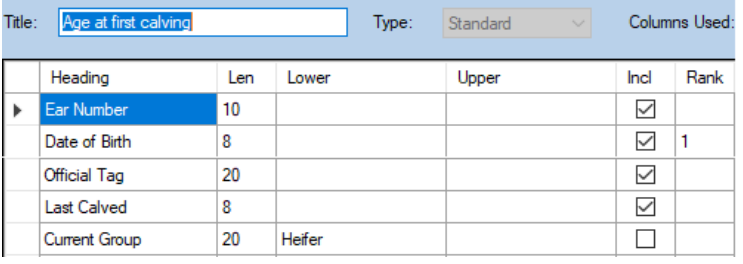

#### Age at first calving

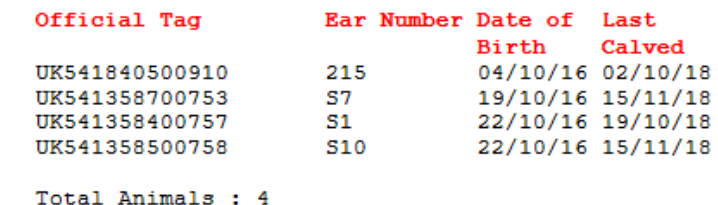

**Target 24 months**

**Replacement Rate** Run the report for the group for 1st Calving Heifers

Divide the result by the breeding herd number which can be found from the report.

Reports—Animals—Cows in Herd

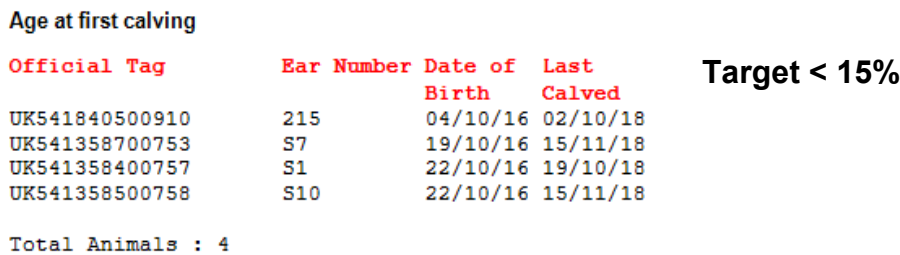

Age Profile Reports - Selective— New—Calving Interval—Edit

Select in order the following:

Official Tag—Ear Number

Date of Birth—Age in days

Select Cows—Display

The report gives an age range in days.

This gives a guide to the age of the herd.

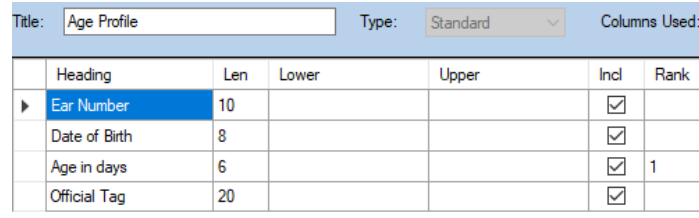

#### **Age Profile**

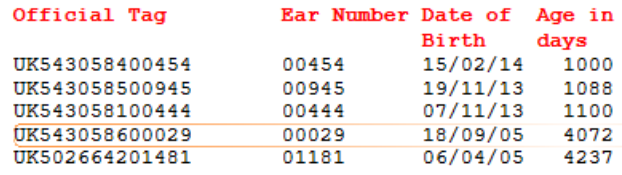

Total Animals : 56 Averages :

### **Barren** Reports—Selective Reports—Barren—Edit

An Alert—Barren can be added to Alerts through the Cows in Herd Screen.

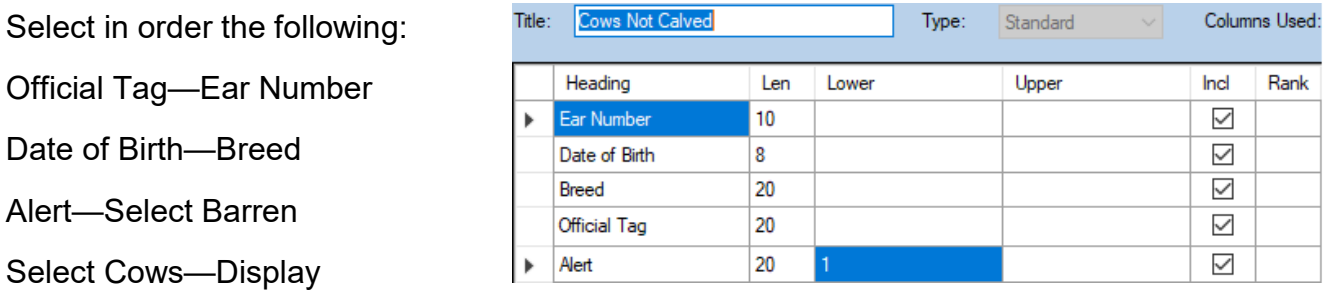

This report displays the number of cows that have been marked Barren. **Target < 5%Barren** 

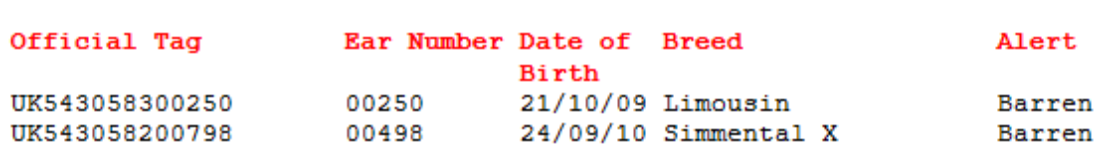

### **Calves Reared** Management Reports - Stock Audit—Calves—Date Range

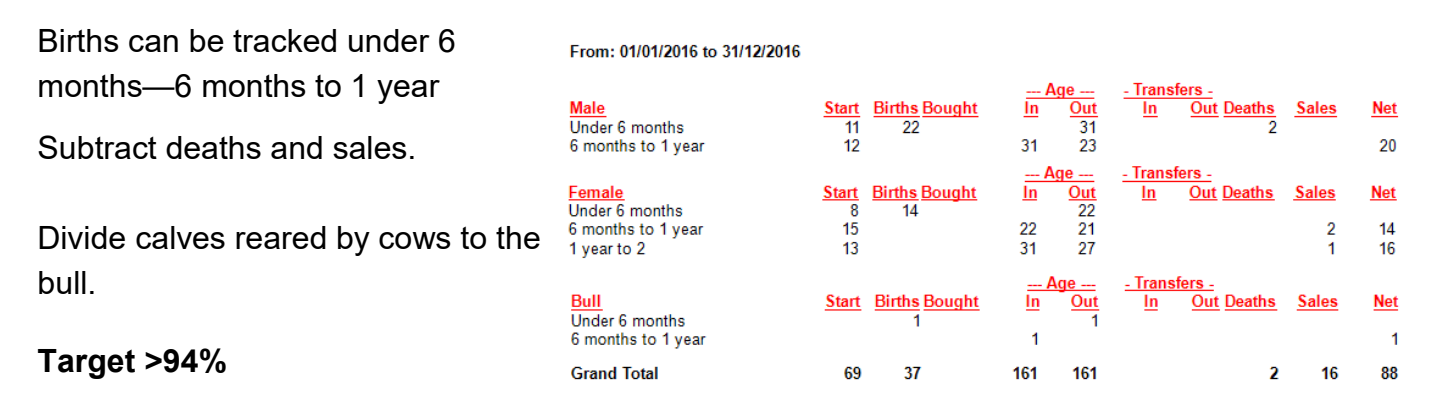

## **Daily Live Weight Gain** Management Reports – Live/ Dead Sales Return

If just statutory information and sale/ slaughter line entered, provided a birth or purchase weight is entered a lifetime live weight gain can be reported.

Select dates and filter by animals or locations, provided a live weight is entered a KO% is given for the slaughtered animals.

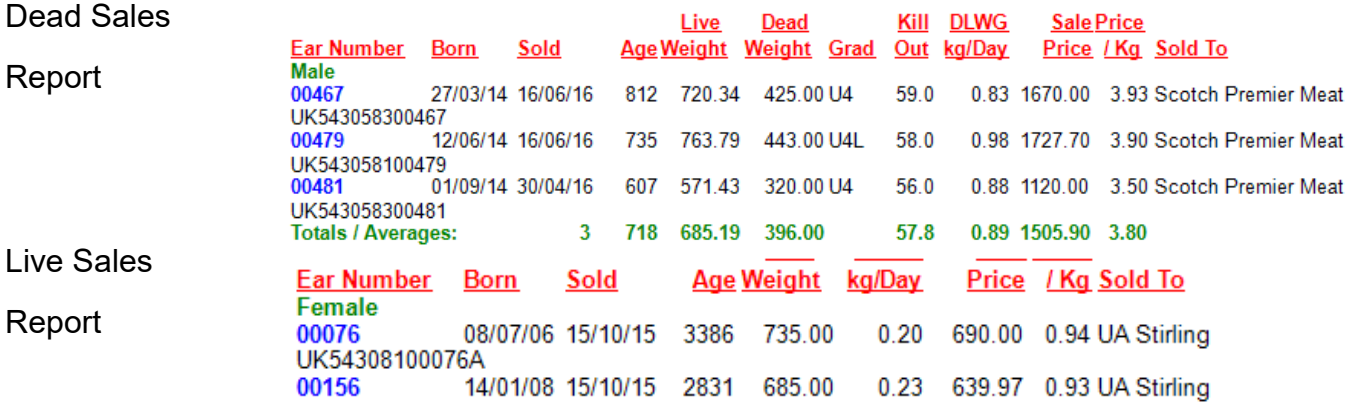

#### **Target KO% 50 Dairy Beef , 60% Suckler Beef**

### **Grade** Reports - Selective— New—Age at First Calving—Edit

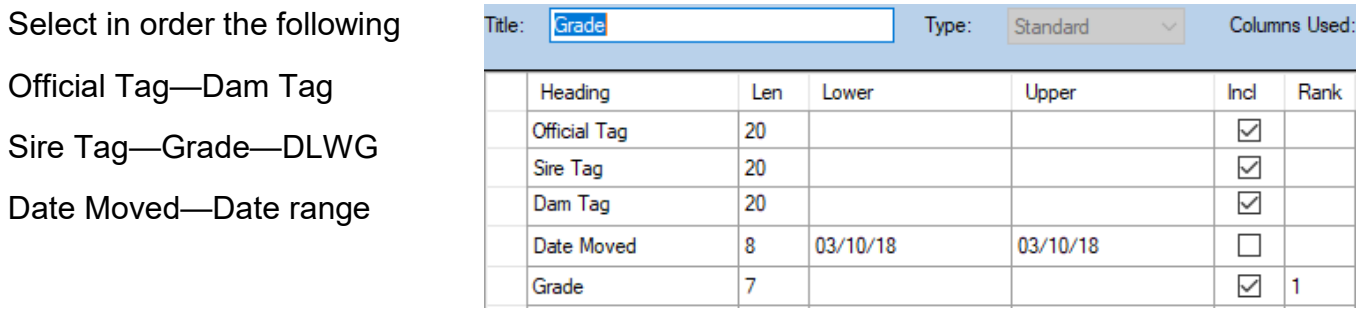

The Report Shows the Grade and DLWG of animals sold if entered. The grades can then be compared and animals with poor grades / DLWG investigated.

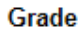

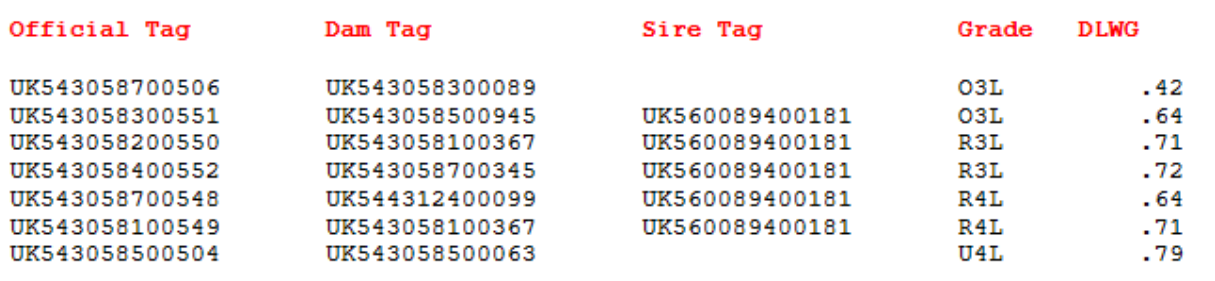

# **Cattle Performance Report** Animals—Cows—Detailed Cows in Herd

This can be grouped by Dam.

It can be filtered by group / location and date range.

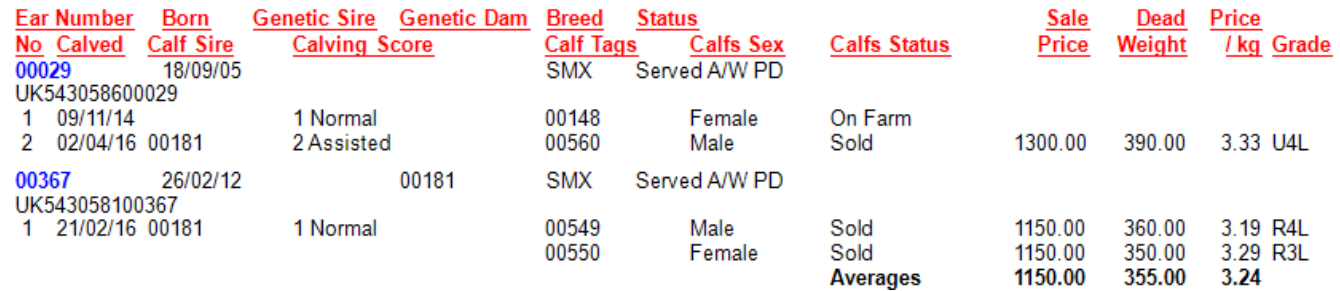

It shows the calf performance by Dam to be compared.

The report can also be run for cows that are no longer in the herd.

Animals—Cows—Detailed Ex-Herd Cows

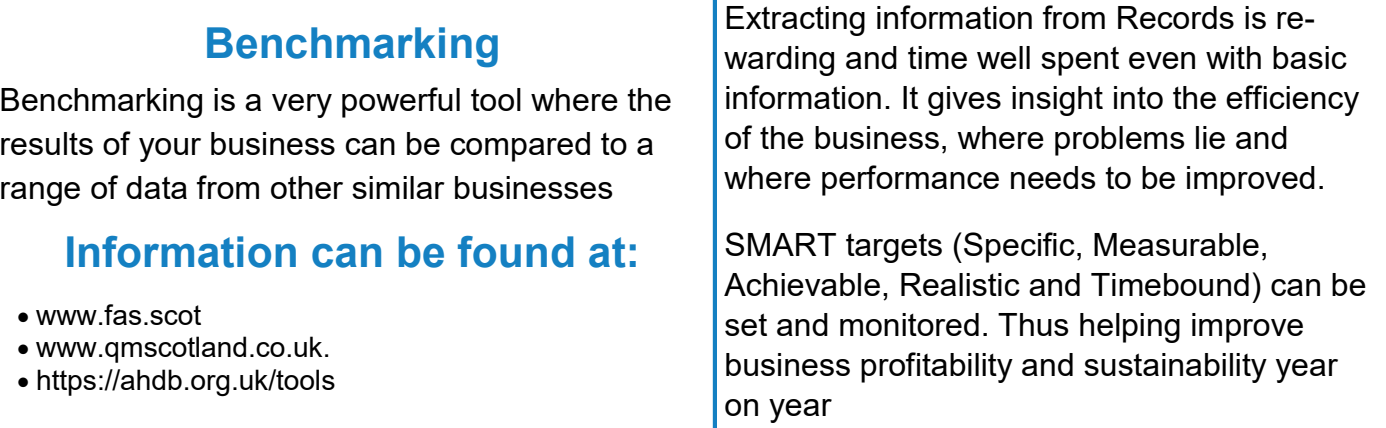